# إعداد

# م. املهدي احممد جربيل

بكالوريوس هندســـــــــــــة إلكرتونية طالب ماجسنير بالأكادمية الليبية

)1( **إعداد/ م. املهدي احممد جربيل نسخة جمانية للجميع**

**Phone**: **00218917154974 E-Mail**: [Almahdi.jabriel@yahoo.com](mailto:Almahdi.jabriel@yahoo.com) كلمة املؤلف

دورة برنامج الطباعة . . . الجزء الثَّاني

**بسم اهلل الرمحن الرحيم, والصالة والسالم على خامت األنبياء واملرسلني سيدنا حممد وعلى آله وصحبه, أما بعد:**

**فإني أسأل اهلل عز وجل أن أكون وفقت يف ترتيب هذه الورقات اليت كانت ليست أكثر من تبيان بسيط لكل من هو مبتدئ استخدام برنامج معاجلة النصوص )اجلزء الثاني(, وقد راعيت البساطة يف إيصال الفكرة والتطبيق, حتى تكون ميسرة الفهم وسهلة التطبيق, وهي إحدى سالسل الدورات التدريبية اليت شرعت يف نشرها بعون اهلل.**

**وأسأل اهلل أن تكون فيها الفائدة واملعلومة الواضحة لكل مطلع وأن تكون يف ميزان حسناتنا...** 

اللهم اغفر لي ولوالدي وللمؤمنني يوم يقوم احلساب اللهم اغفر اأمواننا وشهرائنا وحينا أجمعين والصلاة والسلام على رسول الله محمد خبر الأنام

م. املهدي جربيل

# **رسم األشكال يف برنامج الطباعة**

يوفر برنامج الطباعة شريط أدوات خاص برسم األشكال وتنسيقاتها وهو شريط أدوات الرسم, حيث يكون يف العادة يف أسفل نافذة برنامج الطباعة, ويف حالة عدم وجوده يتم عرضه كما أسلفنا سابقا.

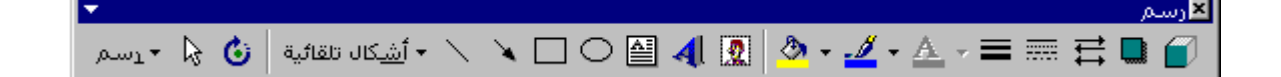

**رسم مستطيل:** .1 الضغط على زر "مستطيل" من شريط أدوات الرسم. .2 الضغط والسحب بالزر األيسر للفأرة يف مساحة الكتابة ليتم رسم الشكل. **تغيري حجم الشكل املرسوم:** يتوفر تغيري حجم الشكل بثالث طرق: **أفقيا:** .1 حيث يتم التأشريري علريى ابربريمل ابوجريود علريى ريس أو يسريار الشريكل حتريى يؤريب شريكل م شرير الفأرة بالشكل " ". .2 الضغط والسحب يف اجتاه السهمس حتى يتم تغيري حجم الشكل. **عموديا:** .1 حيريث يريتم التأشريري علريى ابربريمل ابوجريود يف أعلريى أو أسريفل الشريكل حتريى يؤريب شريكل م شرير الفأرة بالشكل " " . .2 الضغط والسحب يف اجتاه السهمس حتى يتم تغيري حجم الشكل. **قطريا:** .1 حيريريث يتم التأشري علريريريريى ابربعات ابوجود يف زوايريريريريريا الشكل حتى يؤب شكل م شر الفريريريأرة بالشكل " " أو بالشكل " ". .2 الضغط والسحب يف اجتاه السهمس حتى يتم تغيري حجم الشكل. **نقل الشكل املرسوم:** .1 التأشري على الشكل ابراد نقله. .2 الضغط والسحب بالزر األيسر للفأرة على الشكل ابرسوم.

**مالحظة:**

- \_ يمكن تحريك أو نقل شكل مرسوم وذلك بعد تحديده ثم تحريكه بأسهم الاتجاه من لوحة المفاتيح.
- يخ حالـة مـا يـراد تحريـك الشـكل بدقـة يـتم النقـر علـي المفتـاح (Ctrl) والضـغط علـي مفتـاح الاتجاه المطلوب التحريك فيه من لوحة المفاتيح.

#### **تلوين إطار شكل مرسوم:**

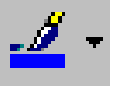

- .1 حتديد الشكل ابراد تغيري لون إطاره.
- .2 النقر على زر " لون خط الرسم " من شريط أدوات الرسم.

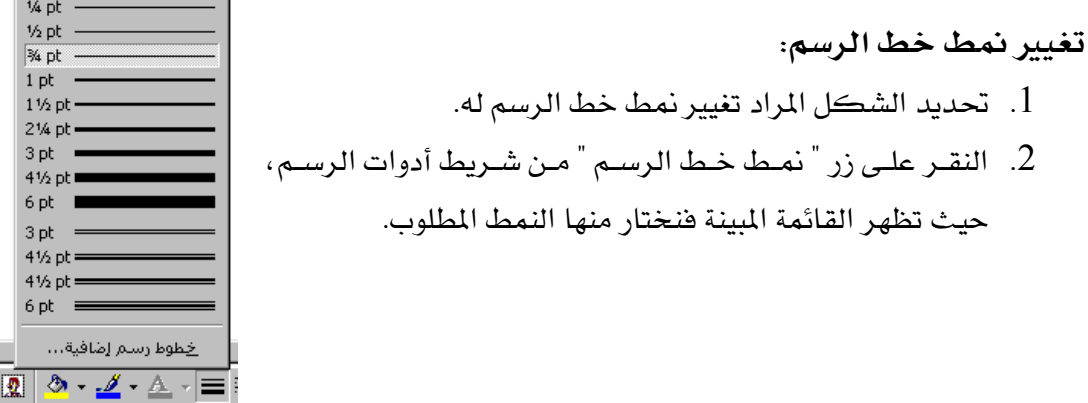

**تغيري منط الشرطة:**

- .1 حتديد الشكل ابراد تغيري منط الشرطة له.
- 2. النقر على زر " نمط الشرطة " من شريط أدوات الرسم، فتظهر قائمـة نختـار منهـا شـكل التقطيع المناسب.

# **تعبئة شكل بلون تعبئة معني:** .1 حتديد الشكل ابراد تغيري لون التعبئة فيه. 2. النقــر علــى زر " لــون التعبئــة " مــن شــريط أدوات

#### **مالحظات:**

- يمكن اختيار لون معين للتعبئة من خلال الخيار "ألوان تعبئة إضافية" من الزر السابق.
- يمكن عمل تأثيرات تعبئة للشكل المرسوم وذلك باختيار الخيار "تأثيرات التعبئة" من قائمة لون التعبئة, حيث تظهر النافذة "تأثريات التعبئة" واببينة يف الشكل.

)4( **إعداد/ م. املهدي احممد جربيل نسخة جمانية للجميع**

 $\frac{1/2}{3/4}$ <br>1 F  $1<sup>y</sup>$  $2<sup>1</sup>$ 

3 p<br>4 %<br>6 p<br>3 p<br>4 %

 $4v$ 

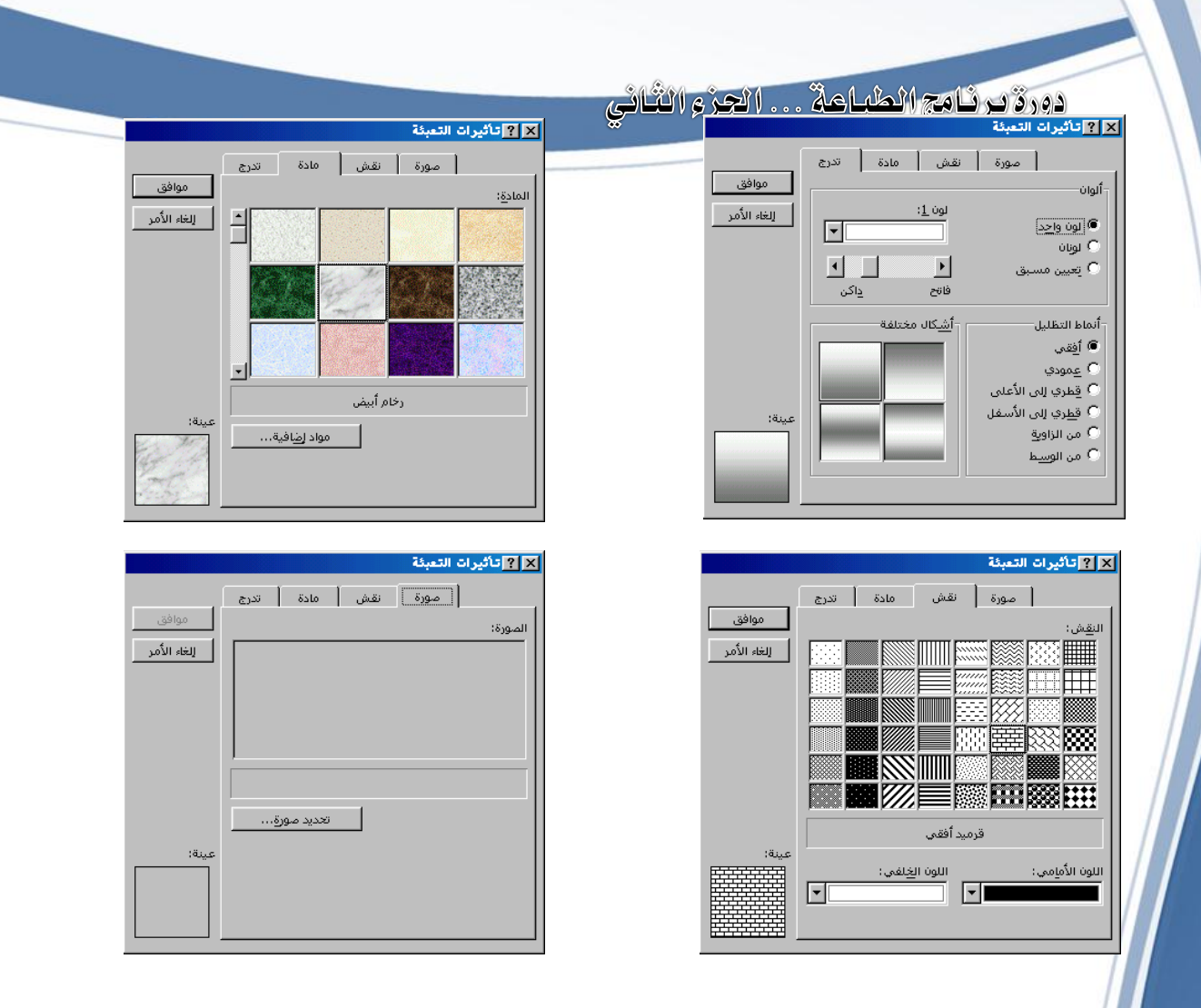

#### **حذف شكل:**

- .1 حتديد الشكل ابراد حذفه.
- 2. الضغط على المفتاح (Delete) من لوحة المفاتيح.

#### **رسم سهم:**

 $\mathbf{A}$ 

- .1 النقر على أداة رسم السهم من شريط أدوات الرسم.
	- .2 الضغط والسحب يف مساحة الطباعة.

**تغيري منط السهم:**

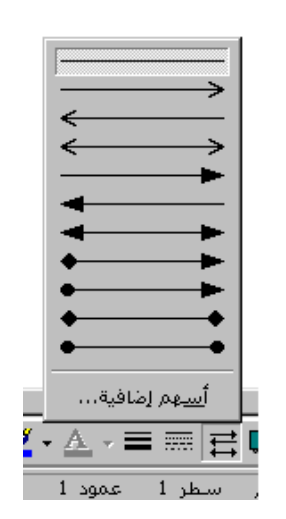

)5( **إعداد/ م. املهدي احممد جربيل نسخة جمانية للجميع**

- .1 حتديد السهم بالنقر عليه.
- .2 الضغط على زر "منط السهم" من شريط أدوات الرسم واتار النمط ابناسب.

#### **مالحظة:**

يمكن اختيار الخيار أسهم إضافية وذلك لتصميم السهم المناسب من المستخدم .

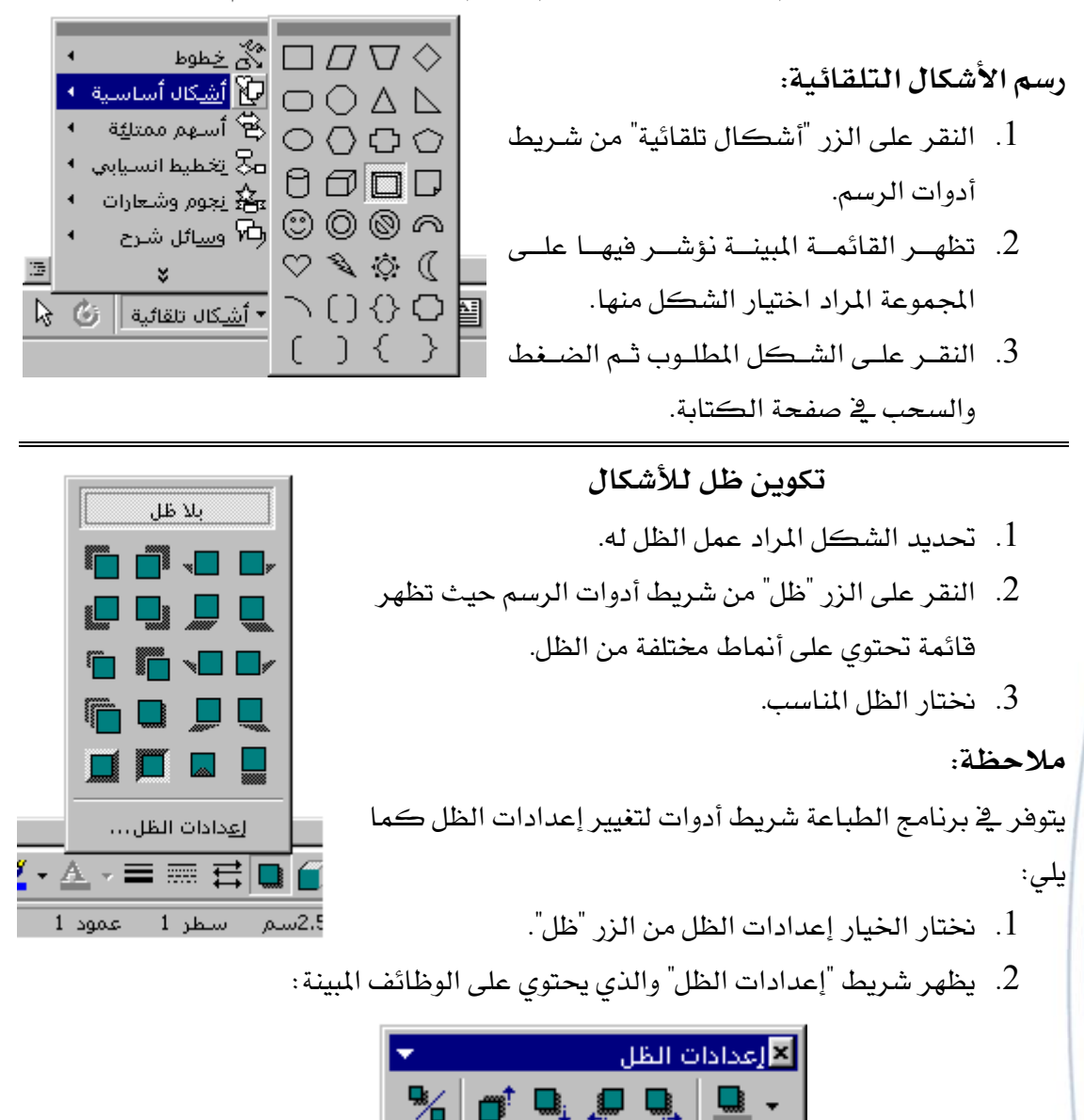

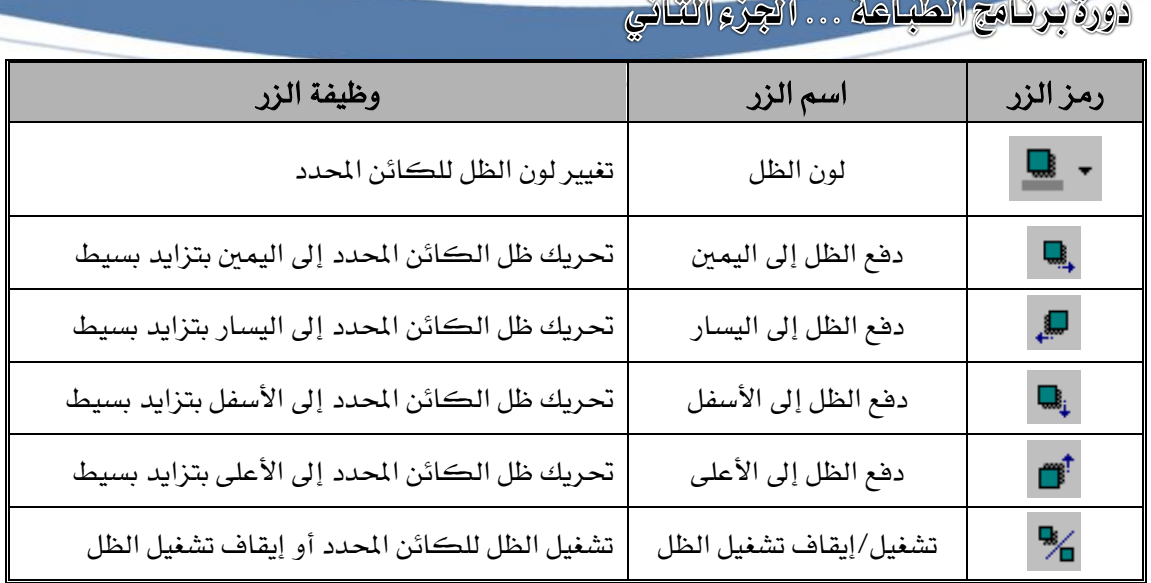

**تكوين ظل ثالثي األبعاد للشكل**

- .1 حتديد الشكل عمل ثالثي األبعاد له.
- .<br>2. الضرغط علـي زر "ثلاثـي الأبعـاد" مـن شـريط أدوات الرسـم فتظهر قائمة تحتوى أنماط مختلفة من ثلاثي الأبعاد.
	- 3. اختيار ثلاثي الأبعاد المناسب.

#### **مالحظة:**

يتوفر يخ برنامج الطباعة شريط أدوات لتغيير إعدادات ثلاثى الأبعاد كما يلي:

- نختار الخيار إعدادات ثلاثية الأبعاد من الزر "ثلاثي الأبعاد".
	- يظهر شريط "إعدادات ثالثية األبعاد" والذي كما مبس:

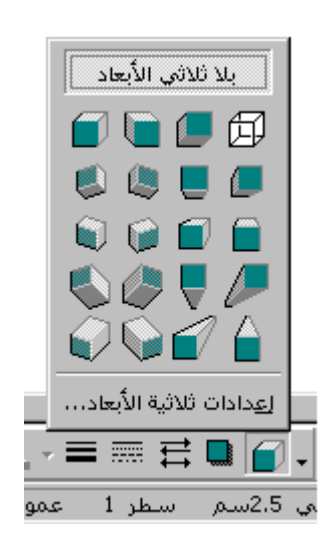

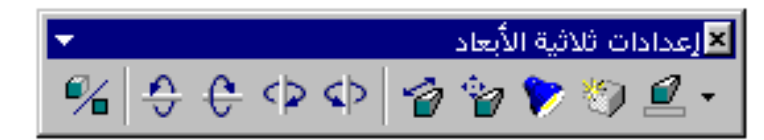

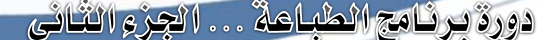

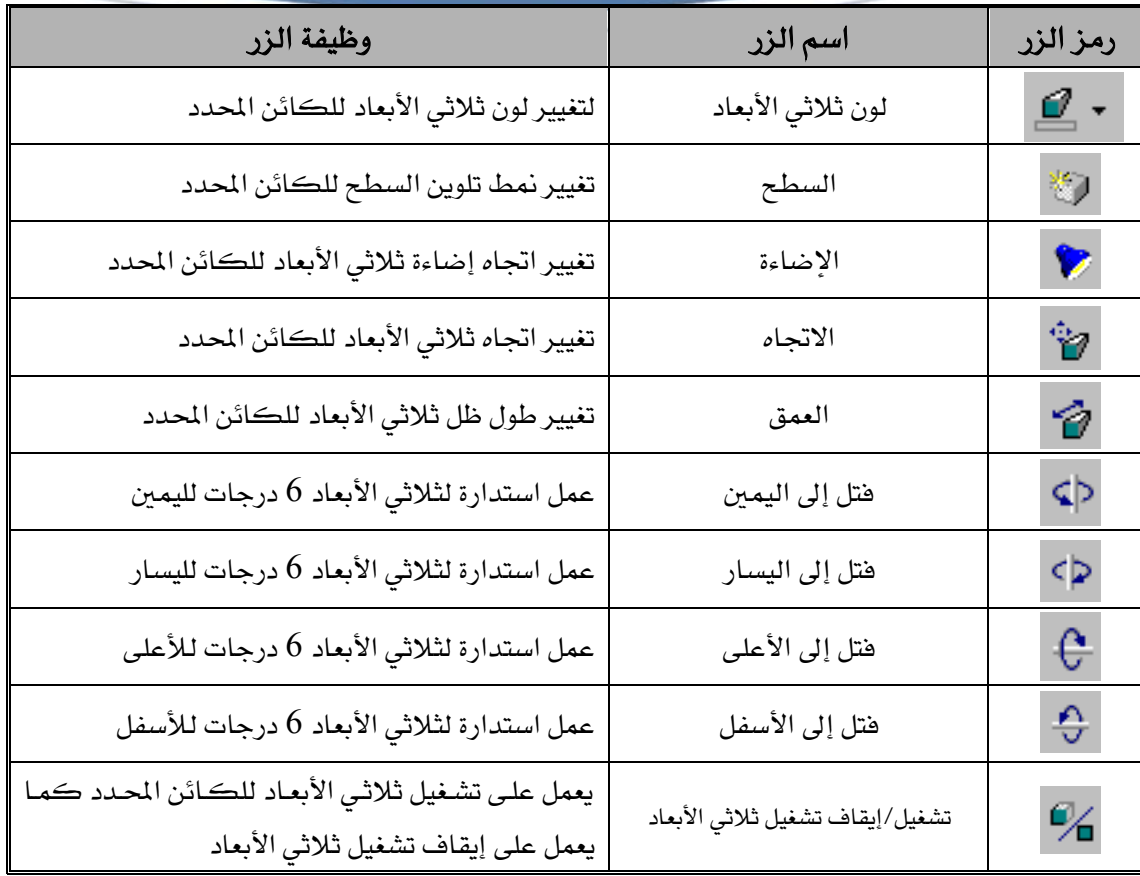

الله ال<sup>ع</sup> إح<u>ض</u>ار إلى الأمام . • إرساك إلى الغِنف أها العضار أماماً أهال المسالة خلفة ن الإحضار أمام ال<u>ن</u>ص (国 إرسال خِلِف النص

**ترتيب األشكال:** وهـو خيــار يتـوفر لغــرض ترتيــب ظهــور الأشــكال المرســومة ية المســتند ، ويــتم عمله كالتالي:

- 1. النقسر علسي الشسكل المسراد تغسيير ترتيبه.
- 2. تظهر القائمة المبينة ثم نختار نوع الترتيب.

**كتابة نص بداخل الشكل:** يمكن كتابة نص بداخل أي شكل من الأشكال المرسومة ، ويتم ذلك كما يلي:

- .<br>1. النقر على الشكل بالزر الأيمن للفأرة.
- 2. تظهر قائمة مختصرة نختار منها الخيار "إضافة نص".
	- . يظهر مؤشر الطباعة بداخل الشكل كما  $3$

تظهر حدود النص بداخل الشكل.

**تغيري اجتاه النص بداخل الشكل:**

)8( **إعداد/ م. املهدي احممد جربيل نسخة جمانية للجميع**

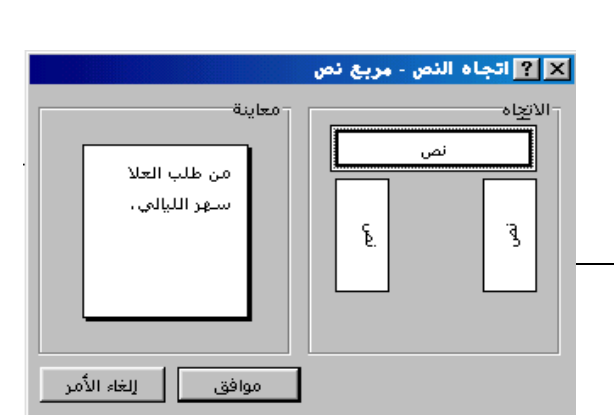

يرتيب

- .1 حتديد الشكل ابطبوع فيه النص.
- . نختار الأمر: تنسيق  $\,$   $\,$  تغيير اتجاه النص.
- 3. تظهر نافذة "تغيير اتجاه النص" فنحدد منها الاتجاه المطلوب.
	- .4 النقر على الزر موافق.

## **تغيري شكل تلقائي مرسوم:**

- .1 حتديد الشكل ابراد تغيريه.
- .2 اتار اخليار تغيري الشكل التلقائي من قائمة رسم.
- . نختار الجموعة المناسبة ثم نحدد الشكل المناسب.

#### **حتديد جمموعة أشكال:**

يتم ذلك بالضغط على المفتاح (Shift) من لوحة المفاتيح ثم النقر على الأشكال المراد تحديدها.

# **جتميع جمموعة من األشكال :**

- 1. تحديد الأشكال المراد تجميعها مع بعضها البعض.
- 2. نختار الخيار تجميع من قائمة رسم الموجودة يف شريط أدوات الرسم.

## **تفكيك جتمع ألشكال:**

- .1 حتديد جمموعة األشكال ابراد تفكيكها.
	- 2. نختار الخيار فك التجميع من قائمة رسم.

**إدراج نص فين**  $\blacktriangleleft$ **WordArt**

وهو نص فني حيث يجمع بين خصائص النص العادي وخصائص الأشكال، ويتم استخدام هذا النص على الغالب يف العناوين الرئيسية، ويمتاز النص الفني بإمكانية تطبيق جميع التنسيقات التي تم عملها على الأشكال.

ويتم إدراج النص الفين كالتالي:

- 1. النقــر علــى الــزر "إدراج WordArt" مــن شريط أدوات الرسم.
- .2 تظهريرير نافريريذة "معريرير WordArt "واتريريار منها شكل النص المناسب ثم نختار موافق.
- .3 تظهر نافذة "تحرير نص WordArt" فنجد فيها عبارة النص ية هذا الموضع حيث يتم حذفه ومن ثم طباعة النص المطلوب فيها ، ثم النقر على موافق.

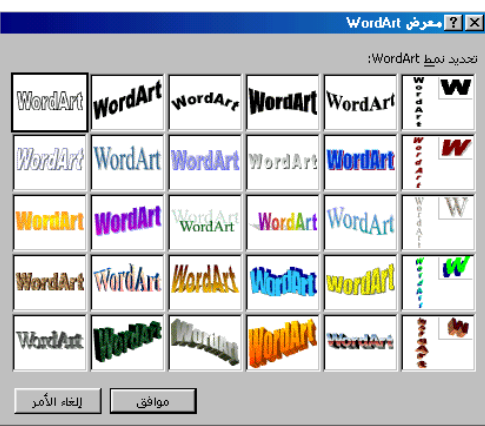

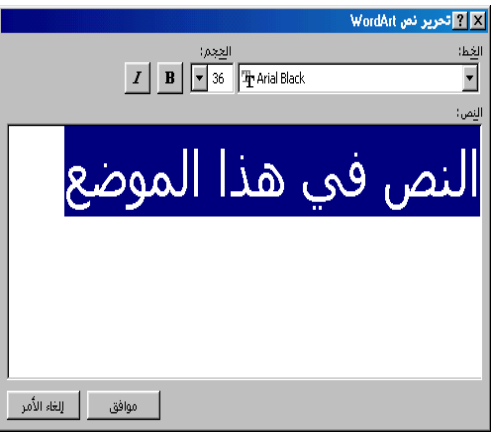

 $\begin{tabular}{|c|c|c|} \hline & \multicolumn{3}{|c|}{\textbf{1}} & \multicolumn{3}{|c|}{\textbf{1}} \\ \hline \hline \multicolumn{3}{|c|}{\textbf{1}} & \multicolumn{3}{|c|}{\textbf{1}} & \multicolumn{3}{|c|}{\textbf{1}} \\ \hline \multicolumn{3}{|c|}{\textbf{2}} & \multicolumn{3}{|c|}{\textbf{3}} & \multicolumn{3}{|c|}{\textbf{2}} & \multicolumn{3}{|c|}{\textbf{3}} \\ \hline \multicolumn{3}{|c|}{\textbf{3}} & \multicolumn{3}{|c|$ المهدي امحمد جبريل 

ألمهدي امحمد جبر

**مالحظات:** 

- كن تغيري نوع ومنط وحجم خط الكتابة يف نافذة "حترير نص WordArt".
- كريريرين تطبيريريريق مجيريريريمل التنسريريرييقات الريريرييت مت تطبيقهريريريا سريريريابقا علريريريى األشريريريكال مريريريمل نريريريص WordArt مثل نقل الشكل، تغيير تعبئـة النص، تغيير لـون خط الرسـم، إضـافة ظل، إضافة ظل ثلاثي الأبعاد ...الخ.
- يوجد شريط أدوات خاص بتنسيقات النص الفني حيث يظهر ية العادة بمجرد إدراج النص يف ابستند, ويف حالة عدم ظهوره يتم عرضه من قائمة أشرطة األدوات.

**WordArt** 4 | படிய அம**் இ** கொஞ் ≣ 4X

وفيما يلي جدول يبس أهم هذه التنسيقات:

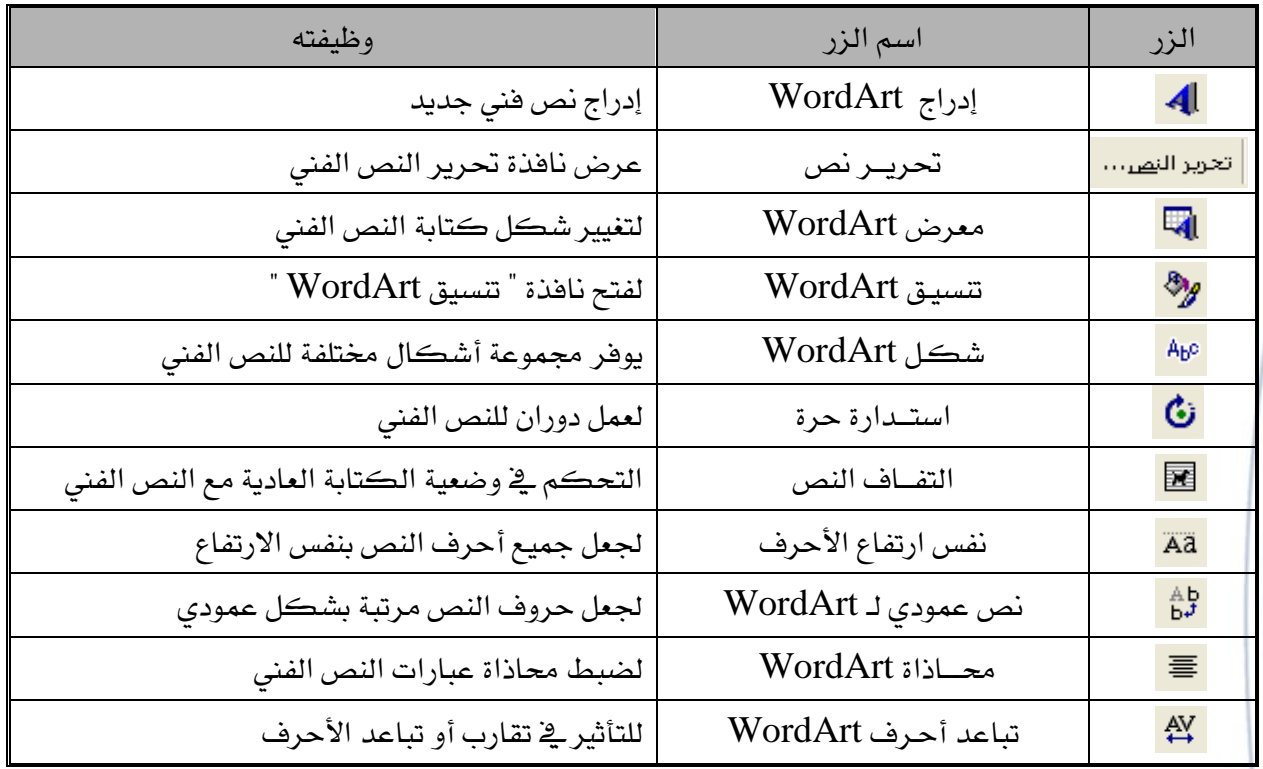

# **إدراج الصور يف برنامج الطباعة**

يتوفر ية برنامج الطباعة إمكانية إدراج الصور ، حيث تكون بأحد مصدرين:

- صور فنية تأتي حمملة ممل برنامج الطباعة تسمى ClipArt).
- صور أخرى خمزنة يف ذاكرة اجلهاز يتم إدراجها بطريقة خاصة.

见

### **إدراج صورة فنية )ClipArt):**

1. الضي<u>سيريني</u> غط عل<del>يريري</del> يريريريريري ClipArt)من شريط أدوات الرسم.

<mark>دورة برنامج الطباعة . . . الجزء الثّاني</mark>

- . تظهر نافذة "إدراج ClipArt" والتي تظهر فئات من الصور المختلفة.
- .3 النقر على الفئة المراد إدراج الصورة  $3\,$ منها.
- 4. الضرغط علري الصرورة المطلوبية وسحبها يف مساحة الكتابة.

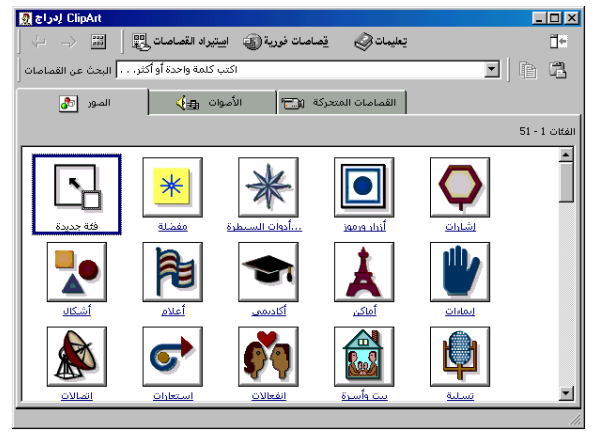

#### مالحظات :

- يمكن الخروج من المجموعة الـتي تم <mark>⊠⊡ـ</mark> السدخول عليهها بسالنقر عليسي زر "السـابق" والموجـود أعلـي يسـار نافـذة الصور.
	- جيب إغريالق نافريذة "إدراج ClipArt " بعد إدراج الصورة.
	- يوجد شريط أدوات خاص بتنسرييقات الصبورة بحيث يظهير تلقائيبا بعيد

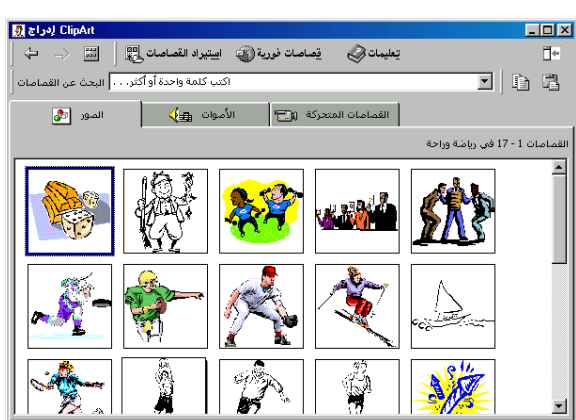

إدراج الصورة وية حالة عدم ظهوره يتم عرضه من قائمة أشرطة الأدوات.

● يحتوي شريط أدوات الصورة على مجموعة أدوات وظائفها كما يلي:

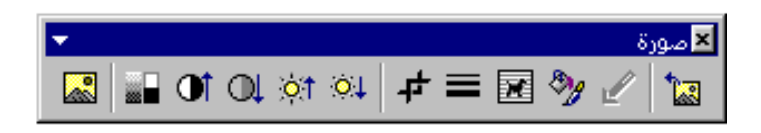

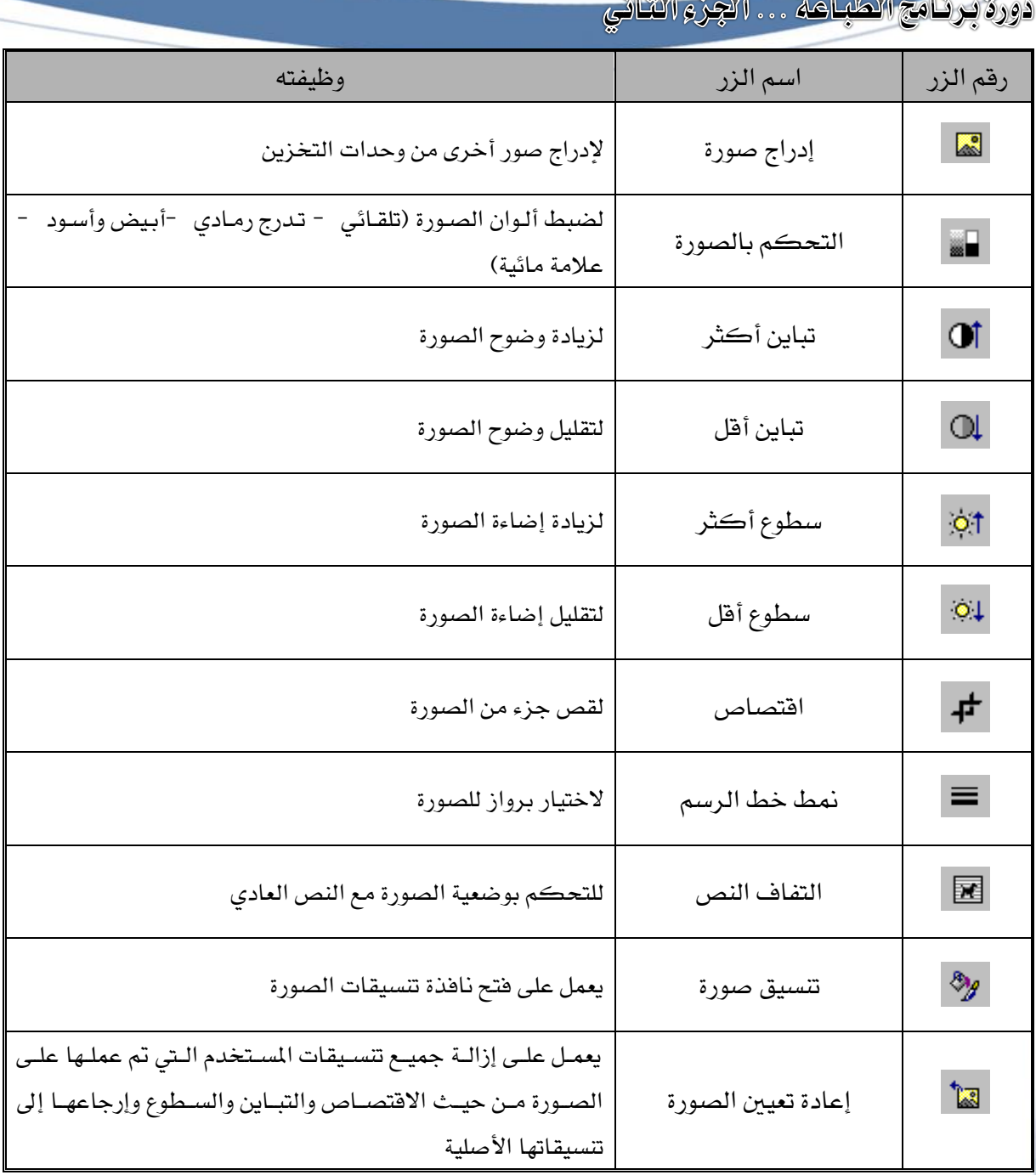

مالحظة:

- بمجرد إدراج الصورة يجب تغيير التفاف النص إلى الخلف أو أمام النص لكي يتم تحريك الصورة وتغيير حجمها بسهولة.
	- للكتابة تحت الأشكال والصور:
	- . ضغط المفتاحين (Ctrl+End) من لوحة المفاتيح.
- 2. الضغط علـى مفتـاح الإدخـال (Enter) إلى أن يصـل مؤشـر الطباعـة يـة الموضـع ابطلوب الكتابة فيه.

### إدراج الصورة من ملف:

حيث تـتم هــذه العمليــة مــع الصــور المخزنــة ــفي الجهــاز ، وغالبــا مــا تكــون الصــور المدرجــة صــور طبيعية، ويمكن إدراج هذا النوع من الصور كالتالي:

- 1. وضع مؤشر الطباعة ية الموضع المراد إدراج الصورة فيه.
- .2 اتار األمر: إدراج - < صورة - < من ملف.
	- .<br>3. تظهر نافذة <sup>"</sup>إدراج صورة" م<mark>القلة الإد</mark>ا<del>ء مورة</del> يتم من خلالها البحث عن الصورة <u>ي</u>ق جهاز الحاسوب وذلك بتحديد موقع تخزين الصورة ية جهاز الحاسوب لديك.

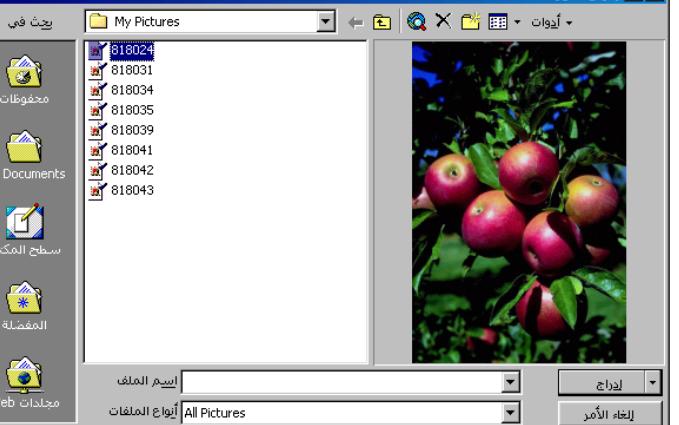

4. عنــدما يــتم فــتح مڪــان ||<u>'' لاه/</u>

تخزين الصورة يتم النقر عليهـا وسنلاحظ وجود معاينـة للصورة الـتي تم النقـر عليهـا علـي يسار النافذة عندها يتم النقر على الزر موافق.

#### مالحظة:

ي<u>جب الانتباه أ</u>نه بعد إدراج الصورة يجب أولا تغيير التفاة على اللصورة التي تم إدراجها.

# التعامل مع الجداول ية برنامج الطباعة

تعتبر الجداول من أهم التطبيقات ية برنامج الطباعة لذلك تم توفير قائمة خاصة بالتعامل معها ، وتبدأ عملية التعامل مع الجداول ية معرفة حجم الجدول المراد رسمه، مع العلم أن حجم الجدول كما موضح ية العلاقة: **⊠ ⊠** إدراج جدول

أحجم الجدول

عدد الأعمدة × عدد الصفوف

إدراج الجدول: 1. نختـار الخيـار: جـدول - - > إدراج --  $>$  جدول.

- . نحــدد حجــم الجــدول مــن حيــث عــدد الأعمدة والصفوف.
	- .3 الضغط على الزر موافق.

臣 ड عدد الأعمدة: 臣  $\overline{2}$ عدد الصفوف: أسلوب الاحتواء التلقائي F تلقائي ■ عرض ثابت للعمود: احتواء تلقائي للإطار  $\mathbb C$ احتواء تلقائي للمحتويات  $\mathbf C$ | تىسىق تلقائى... انتسبق الجدول: (بلا) تعيين كافتراضي للعداوك الجديدة  $\Box$ إلغاء الأمر موافق

)14( **إعداد/ م. املهدي احممد جربيل نسخة جمانية للجميع**

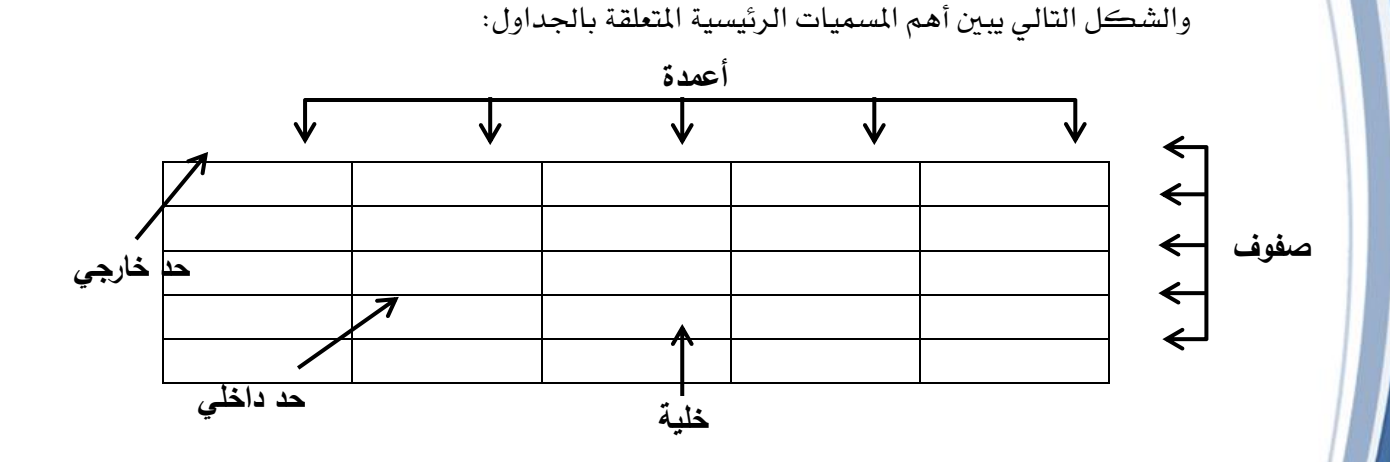

## اانتقال داخل خاليا اجلدول:

- . يتم ضغط المفتاح (Tab) على يسار لوحة المفاتيح للانتقـال مـن خليـة إلى خليـة أخـرى تليهـا . إىل اليسار.
- 2. ويتم ضغط المفتاحين (Shift+Tab) من لوحة المفتاحين للانتقال من خلية إلى خلية أخـري تليها إىل اليمس.
- 3. وي حالة ما يراد الانتقال بشكل عمودي يتم ضغط مفتاح الاتجاه الأعلى ومفتاح الاتجاه الأسفل من لوحة المفاتيح.

## تغيري حجم العمود:

- 1. التأشير بمؤشر الفأرة على الحد الأيمن للعمود حتى يتغير مؤشر الفأرة ب<del>ال<mark>ل</mark>ك</del>كل( ).
	- 2. الضغط بالزر الأيسر للفأرة والسحب لتكبير أو لتصغير حجم العمود.

#### تغيير حجم الصف:

- 1. التأشير بمؤشر الفأرة على الحد السفلي للصف حتى يتغير مؤشر الفأرة بال<del>تأل</del>كل (. ).
	- .2 الضغط بالزر األيسر للفأرة والسحب يف ااجتاه ابطلوب.

#### حتديد صف:

- \_ يف حالة تحديد صف واحد فقط يتم النقر بالزر الأيسر للفأرة ية هامش الصفحة بمحاذاة الصف المطلوب.
- يف حالة حتديد جمموعة صفوف يتم النقر بالزر األيسر للفأرة يف هامش الؤفحة والسحب على جميع الصفوف المراد تحديدها.

#### حتديد أعمدة:

)15( **إعداد/ م. املهدي احممد جربيل نسخة جمانية للجميع**

- ية حالة تحديد عمود واحد فقط يتم التأشير على الحد العلوي للعمود المطلوب تحديده حتى يصبح المؤشر بالشكل (♦) ومن ثم النقر عليه بالزر الأيسر للفأرة.
- أما يُف حالة تحديد مجموعة أعمدة فيتم التأشير على الحد العلوي لأول عمود يُّ التحديد ومن ثم الضغط والسحب على الأعمدة.

#### **مالحظة:**

كن حتديد صف أو عمود بطريقة أخرى كما يلي:

- 1. ترك مؤشر الطباعة ية الصف أو العمود المراد تحديده.
- 2. نختار الأمر: جدول – – > تحديد – – > صف أو عمود بحسب رغبة المستخدم.

#### **حتديد اجلدول:**

يمكن تحديد الجدول بعدة طرق:

- تحديد جميع صفوف الجدول كما سبق.
- حتديد مجيمل أعمدة اجلدول كما سبق.
- بالنقر على شكل المربع الموجود ية الزاوية العلوية على يسار الجدول.
	- باختيار األمر: جدول - < حتديد - < جدول.

**إدراج ) إضافة ( صف:**

- 1. تحديد الصف المراد إضافة الصف الجديد إليه ( أعلاه أو أسفله).
	- .2 النقر على قائمة جدول واختيار إدراج ثم اختيار:
- "صفوف للأسفل" إذا كان المطلوب إضافة الصف الجديد للأسفل.
- "صفوف للأعلى" إذا كان المطلوب إضافة الصف الجديد للأعلى.

#### **إدراج ) إضافة ( عمود:**

- 1. تحديد العمود المراد إضافة العمود الجديد إليه (يمين أو يسار).
	- .2 النقر على قائمة جدول واختيار إدراج ثم اختيار:
- " أعمدة لليمس" إذا كان ابطلوب إضافة العمود لليمس.
- " أعمدة لليسار" إذا كان ابطلوب إضافة العمود لليسار.

#### **مالحظة:**

- 1. عدد الصفوف المدرجة أو المضافة يعتمد على عدد الصفوف التي تم تحديدها.
	- 2. عدد الأعمدة المدرجة أو المضافة يعتمد على عدد الأعمدة التي تم تحديدها.

حذف صف:

- 1. تحديد الصف المراد حذفه.
- .2 اتار اخليار: جدول - < حذف - < صف.

#### حذف عمود:

- . تحديد العمود المراد حذفه.  $1$
- .2 اتار اخليار : جدول - < حذف - < عمود.

#### حذف جدول:

- 1. وضع مؤشر الطباعة داخل الجدول.
- .2 اتار اخليار: جدول - < حذف - < جدول.

#### مالحظة:

- يمكن حذف عمود أو صف وذلك بعد تحديده ومن ثم النقر على المفتاح (Back Space) من لوحة المفاتيح.
	- كما يمكن حذف الجدول بالطريقة ذاتها شرط أن يتم تحديد الجدول بالكامل.

#### تغيير محاذاة الجدول:

- .1 حتديد اجلدول بطريقة ابربمل ابوجود يف زاوية اجلدول.
	- . النقر على زر المحاذاة المراد عمله.  $\,$

#### مالحظة:

يوجد شـريط أدوات يـ برنـامج الطباعـة خـاص بتنسـيقات الجـدول، حيـث يمكـن عـرض هــذا الشريط من قائمة أشرطة الأدوات مع العلم أن هذه التنسيقات يمكن عملها من قائمة جدول.

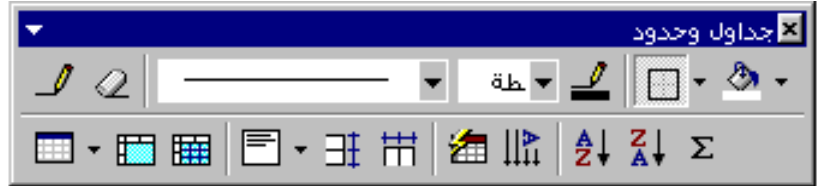

## تغيير الحدود للجدول:

- .1 حتديد اجلدول أو اخلاليا ابراد تغيري حدودها.
	- . نختار الأمر: تنسيق  $\,$   $\,$   $\,$  حدود وتظليل.  $2$
- . تظهر نافذة حدود وتظليل نحدد منها نمط الحدود المراد عملها ولونها وسمكها ومن خلال  $\cdot 3$ ابعاينة حندد أي احلدود يراد تغيريها.
	- .4 النقر على الزر موافق.

#### **مالحظة:**

يمكن تغيير حدود الجدول باستخدام أزرار شريط أدوات جداول وحدود كأن يتم استخدام القلم مثال, ويتم ذلك كالتالي:

- .1 حتديد منط خط الرسم من قائمة خط يف شريط جداول وحدود.
	- . نحدد لون وسمك الخط.  $2$
	- .3 الضغط والسحب على احلدود ابراد تغيريها يف اجلدول.

# <mark>تظليل (تلوين) صفوف أو <del>أ</del>عمل</mark>ُوة:

- 1. تحديد الصف أو العمود المراد تلوينه.
- .2 الضغط على زر لون التظليل من شريط األدوات جداول وحدود واختيار اللون ابناسب.

## **توزيع الصفوف بشكل متساوي:**

حيث يعمل هذا التنسيق على جعل جميع الصفوف التي تم تحديدها بعرض واحد ، ويمكن عمل ذلك كالتالي:

- . تحديد الصفوف المراد توزيعها بشكل متساوي.
- 2. النقر على الزر "توزيع الصفوف بشكل متساوي".

# <mark>توزيع الأعمدة بشكل متسا<del>ول</del>ي</mark>:

حيث يعمل هذا التنسيق على جعل جميع الأعمدة التي تم تحديدها بعرض واحد ، ويمكن عمل ذلك كالتالي:

- .1 حتديد األعمدة ابراد توزيعها بشكل متساوي.
- .2 النقر على الزر "توزيمل األعمدة بشكل متساوي".

# **دمج خاليا يف اجلدول:**

يشترط هذا التنسيق تحديد مجموعة خلايا وذلك لغرض دمجها يخ خلية واحدة، ويمكن عمل ذلك كالتالي:

- .1 حتديد اخلاليا ابراد دجمها.
- 2. الضغط على زر "دمج خلايا" من شريط أدوات جداول وحدود ، كمـا يمكـن اختيـار أمـر الدمج من قائمة جدول.

F ø. عدد الأعمدة: ا **تقسيم اخلاليا:** 臣  $\overline{2}$ عدد الصفوف: ا كن تقسيم خلية معينة يف اجلدول إىل جمموعة خاليا دمج الخلايا قبل التقسيم  $\overline{\mathbf{v}}$ أخرى من خاليا ويتم ذلك كالتالي:| الغاء الأمر موافق

)18( **إعداد/ م. املهدي احممد جربيل نسخة جمانية للجميع**

X | 2 | تقصيم الخلايا

- .1 حتديد اخللية ابراد تقسيمها.
- .2 النقر على زر "تقسيم اخلاليا" من شريط أدوات جداول وحدود.
- 3. تظهر النافذة المبنة فنحدد فيها عدد الأعمدة وعدد الصفوف المراد عملها.
	- .4 النقر على الزر موافق.

## **حماذاة الكتابة داخل خاليا اجلدول:**

تتوفر تسـع مواضـع مختلفـة يـْ داخل خلايـا الجـدول، ويمكـن الوصـول لهـذا التنسـيق مـن شـريط أدوات جداول وحدود وكما مبين ية الشكل المبين، ويمكن عمل ذلك كالتالي:

- .1 حتديد اخلاليا ابراد تغيري حماذاة النص فيها.
- 2. نختـار المحـاذاة المطلـوب عملـها مـن زر المحـاذاة يـثـ شـريط أدوات جداول وحدود.

# **تغيري اجتاه النص يف خاليا اجلدول:**

- .1 حتديد اخلاليا ابراد تغيري اجتاه النص فيها.
- .2 النقر على زر "اجتاه النص" يف شريط جداول وحدود.

**عمل تنسيق تلقائي للجدول:** X <mark>آتا</mark> تنصيق تلقائي للجدول معاينة التن<u>سي</u>قات: ويســتفاد منهـــا يقـ ســـرعة إعـــداد الجـــدول  $\frac{(\mu)}{\mu}$ تسبط 2 ويمكن عمل ذلك كالتالي:  $\overline{5}$ 19 بسیط 3 غراب  $17$ كالاستكم  $\overline{7}$ .<br>حنو ب 8 9  $24$ كلاسيكي 1. وضع مؤشر الطباعة يفـ أي خليـة مـن كلاسا 18  $21$ 21 60 کان، نگم : 4 خاليا اجلدول. ملون 1 ملوّن 2 تطبيق التنسيقات<br>Z حدود 2. النقـــر علـــي زر "تنســـيق تلقـــائي احتواء تلقائي $\overline{\textbf{v}}$ ⊽اخط ⊽ا يون ⊽ تقلیل للجدول". تطبيق تنسيقات خاصة على الص<u>ف</u> الأخير  $\overline{\Gamma}$ ت**√** <u>ص</u>فوف العناوين .3 تظهر نافذة "تنسيق تلقـائي للجـدول" الع<u>م</u>ود الأخير  $\Box$ √ العمود الأول فنبحث عـن التنسـيق المناسـب مـن | [الغاء الأمر موافق قائمة التنسيقات.

.4 عند العثور على التنسيق ابراد عمله يتم النقر على الزر "موافق".

## مالحظات هامة:

كن إجناز معظم الوظائف ابوجودة يف شريط أدوات جداول وحدود من قائمة جدول.

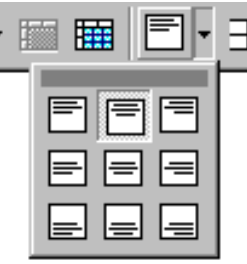

يمكن إدراج أو رسم الجدول بطريقة أخرى وهي من الـزر "إدراج جدول" والموجود ية شـريط الأدوات القياسي وذلك ية حالة الجداول الصغيرة الحجم.

### طباعة مستند على الآلة الطابعة

وهي عملية تأتي بعد اانتهاء من طباعة ابستند حيث يتم سحب ابستند على اآللة الطابعة, ويتم ذلك كما يلي:

- .1 اختيار األمر: ملف - < طباعة.
- .2 تظهر نافذة "طباعة" فنحدد منها اسم اآللة الطابعة.
- .3 حتديد نطاق صفحات ابراد طباعتها وذلك يف حالة وجود أكثر من صفحة يف ابستند.

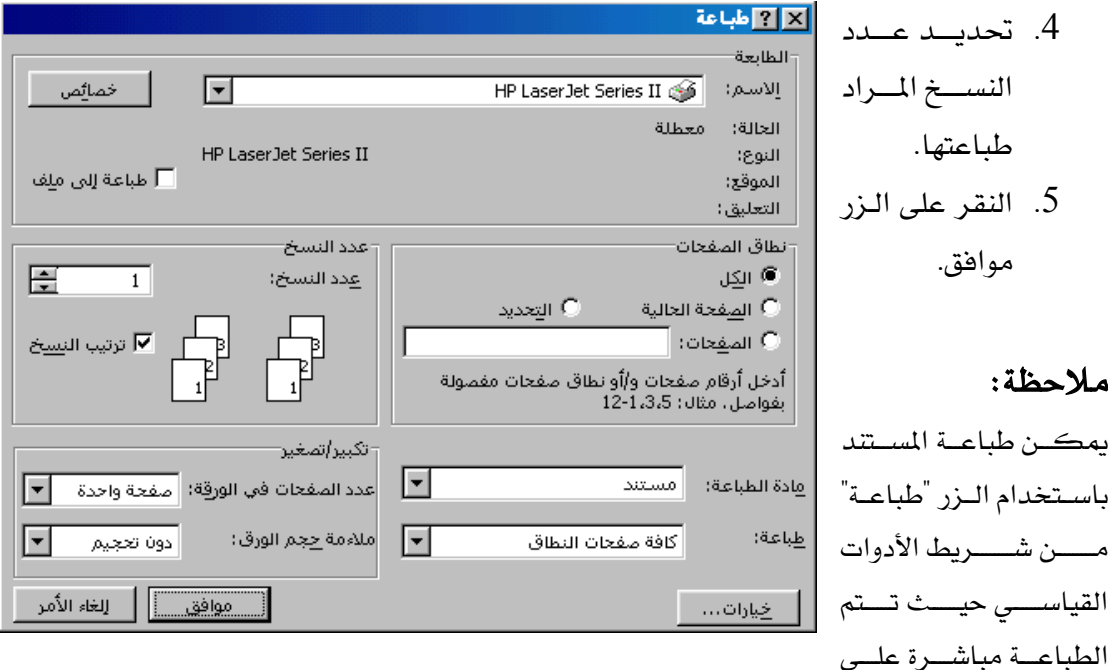

الآلة الطابعة بدون فتح نافذة الطباعة.

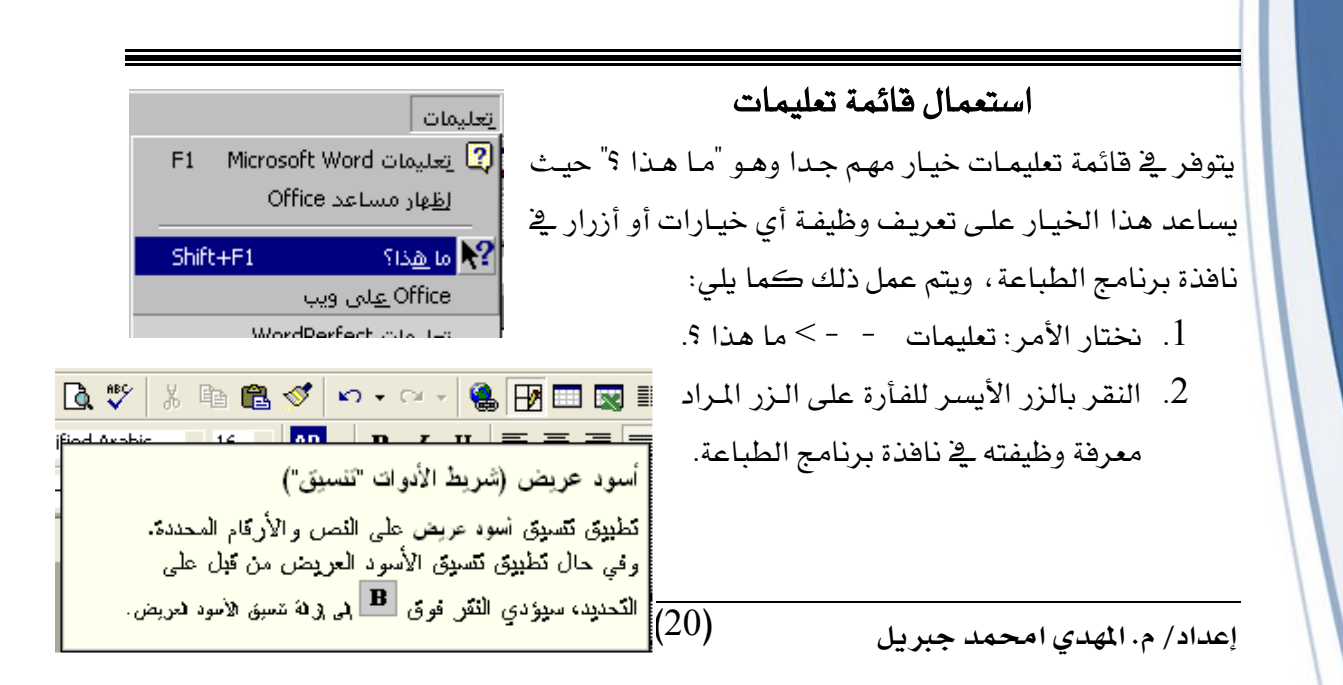

3. نلاحظ عرض تعريف الزر،عندما يراد التخلص من نص التعريف يتم النقر على المقتاح سن لوحة المفاتيح.  $\rm (ESC)$ 

على سبيل المثال: عند النقر علــي زر "أسود عريض" ية شريط أدوات التنسيق سيتم عرض التعريف اببس.

#### مالحظة:

- يف حالة ما يراد معرفة وظيفة أمر أو خيار من خيريارات القريوائم وبعريد اختيريار األمرير "مريا هريذا " يريتم فتح القائمة والنقر على الأمر المراد معرفة وظيفته.
- يمكن ضغط المفتاحين (Shift+F1) من لوحة المفاتيح عوضـا عـن اختيـار الأمـر "مـا هـذا ؟" مـن قائمة تعليمات.
- كريرين اسريريتخدام مسريرياعد Office )يف البحريريث عريرين موضريريوع معريريس مثريريل: حفريريو ابلفريريات, إدراج رموز، ...الخ .